# GW910 User Guide - English

This document is the user guide for the GW910 Windows Phone Smartphone. All rights for this document are reserved by LG Electronics. Copying, modifying and distributing this document without the consent of LG Electronics are prohibited.

#### Part 15.21 statement

" Change or Modifications that are not expressly approved by the manufacturer could void the user's authority to operate the equipment. "

#### Part 15.105 statement

This equipment has been tested and found to comply with the limits for a class B digital device, pursuant to Part 15 of the FCC Rules.

These limits are designed to provide reasonable protection against harmful interference in a residential installation. This equipment generates uses and can radiate radio frequency energy and, if not installed and used in accordance with the instructions, may cause harmful interference to radio communications. However, there is no guarantee that interference will not occur in a particular installation. If this equipment does cause harmful interference or television reception, which can be determined by turning the equipment off and on, the user is encouraged to try to correct the interference by one or more of the following measures:

- Reorient or relocate the receiving antenna.
- Increase the separation between the equipment and receiver.
- Connect the equipment into an outlet on a circuit different from that to which the receiver is connected.
- Consult the dealer or an experienced radio/TV technician for help.

### **Part 15 Class B Compliance**

This device and its accessories comply with part15 of FCC rules.

Operation is subject to the following two conditions:

- (1) This device & its accessories may not cause harmful interference.
- (2) This device & its accessories must accept any interference received, including interference that may cause undesired operation.

### **Body-worn Operation**

This device has been tested for typical body-worn operations with the distance of 0.79inches (2.0cm) from the user's body.

To comply with FCC RF exposure requirements, a minimum separation distance of 0.79inches(2.0cm) must be maintained from the user's body.

Additionally, Belt clips, holsters & other body-worn accessories may not contain metallic components.

# GW910<sup>™</sup> Features

# **Phone Components**

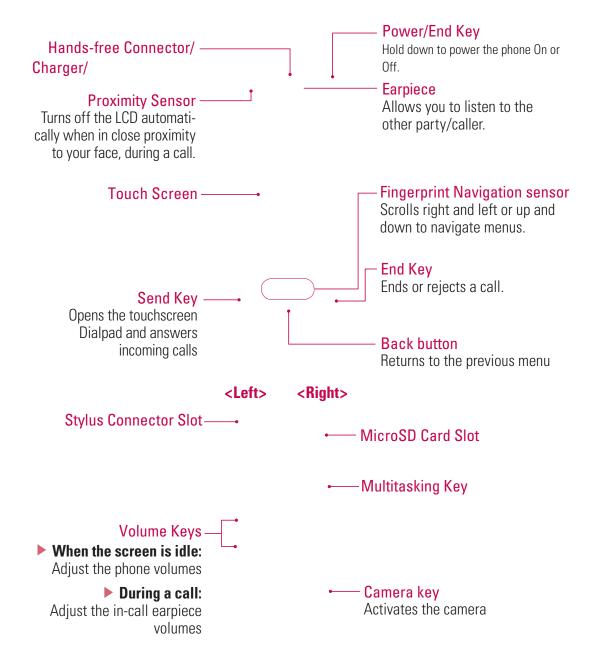

# GW910<sup>™</sup> Features

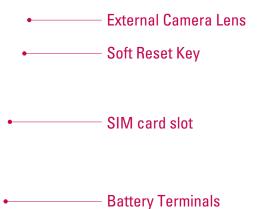

### How to hold your GW910™

For better RF antenna reception, LG suggests that you hold the handset as depicted in the figure below.

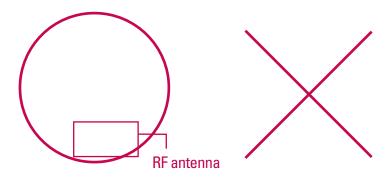

Do not cover the RF antenna area with your hand during a call.

. This may degrade speech quality.

# **Touchscreen Guidelines**

This product's keys consist of touch keys displayed on the LCD screen. Be sure to read follow these Touchscreen Guidelines before using this product.

- 1. Make sure your hands are clean and dry.
- In humid environments, remove any moisture from your fingers or the touch keys.

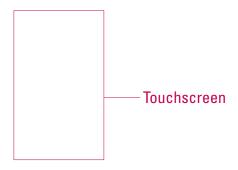

- **2.** It is unnecessary to press the touch keys hard for them to work. Do not subject the product to severe impact, as this may damage the touch key sensors.
- **3.** Use the tip of your finger to press precisely on the touch key you want, being careful not to tap any other keys.
- **4.** Touch keys may not work properly if a mobile phone case or plastic cover is covering them.
- **5.** Keep metallic or other conductive materials away from the surface of the touchscreen. Contact with them may result in errors.
- **6.** This phone allows you to use a pen or stylus to select Menus. You can also use your finger to select Menus.
- **7.** The touchscreen may not function properly in hot and humid environments.

# **Installing the SIM Card and Battery**

#### 1. Installing the SIM card

Your SIM card contains your phone number, service details and contacts and must be inserted into your handset. If your SIM card is removed, your handset becomes unusable (except for emergency calls, depending on which Country you are in at the time) until a valid one is inserted. Always disconnect the charger and other accessories from your handset before inserting or removing your SIM card. Slide the SIM card into the SIM card holder. Make sure that the SIM card is properly inserted and the gold contact area on the card is facing downwards. To remove the SIM card, press down lightly and pull it gently outwards.

To insert the SIM card

To remove the SIM card

#### **Note**

► The metal contact of the SIM card can easily be damaged by scratches. Pay special attention to the SIM card while handling. Follow the instructions supplied with the SIM card.

#### 2. Installing the battery.

Remove the battery cover (as shown below). Align the metal contacts on the bottom edge of the battery compartment. Press the other end of the battery down until it clicks into place. Finally, place the battery cover on the phone as shown below.

# **Charging the Battery**

Before connecting the charger to the phone, you must first check if the battery is installed.

# **Charging Mode**

- **1.** When you charge your phone, the phone's LED next to the earpiece of your phone turns red.
- **2.** When the phone is fully charged, the LED turns green.

#### Note

- If the phone is off while charging, you can press the power key for approx. 2 seconds and it will turn on.
- When the battery is completely discharged, the red LED blinks and you can't turn on the phone at this moment. As soon as the charged power reaches 1%(after a few minutes), the LED stops blinking and charging animation is displayed. Then you can power on the phone.

#### **CAUTION!**

- When you charge a fully discharged battery, it may take over a minute for the display to respond. This is not a malfunction but completely normal.
- Do not force the connector in, as this may damage the phone and/or the charger.
- If you use the charger out of your own country, use an attachment plug adaptor for the proper configuration.
- Do not remove your battery or the SIM card while charging.
- There is risk of explosion if the battery is replaced by an incorrect type. Dispose of used batteries according to the manufacturer's instructions.

#### WARNING

- Unplug the charger from the power source and the phone during lightning storms to avoid electric shock or fire.
- Make sure that no sharp-edged items such as animal teeth or nails come into contact with the battery. It may cause a fire.

# **Disconnecting the Charger**

Disconnect the travel adapter from the phone as shown in the diagram below. Make sure you pull the plug, not the cord.

# **How to Use a MicroSD Memory Card (Optional)**

The EXpo supports microSD cards of up to a 32GB capacity. For more information on microSD, please refer to the memory card instruction manual.

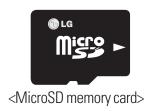

#### How to insert a microSD memory card

- **1.** Lift the plastic cover which protects the microSD slot.
- 2. Insert the memory card into the slot with the metal contacts facing down. Do not force the memory card into the slot, if the card does not slide in easily, please check that the card is being inserted in the correct way or if there is a foreign object in the slot.
- 3. Once inserted, push the memory card until it clicks, meaning that the card has been correctly engaged.
- **4.** Close the plastic slot protection.
- **5.** Do not remove the memory card when reading and writing the memory card.

#### Attention:

- Avoid using the microSD memory card when the battery is low.
- When you save data to the card, wait for the operation to complete and remove the card.
- ▶ The card is designed to fit easily into the slot.
- ▶ Do not bend the card or force it into the slot.
- Do not insert any memory cards other than microSD.

#### WARNING

• Do not insert or remove memory card when the phone is switched on, as this may damage memory card

### **Power On the Device**

<Top of Device>

### Turn on/off the eXpo<sup>™</sup>

Press and hold the power key on the top right of the phone for a few seconds to turn the eXpo<sup>TM</sup> on or off.

### Go to sleep mode / Wake up from sleep mode

With the power on, press the power key once to go to sleep mode. To return from sleep mode, press the power key again.

### Lock or unlock your phone

Press End key for about 3 seconds to lock the device. To unlock your phone, slide the button on the screen to left or right.

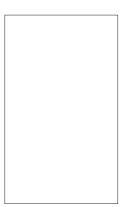

### Calibrate the touch screen

When you're turning on your phone for a first time, touch calibration screen will appear. Calibrating the device screen involves tapping, with the stylus, the center of a cross as it moves around the screen.

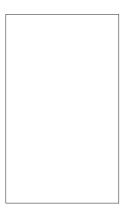

If your device does not accurately respond to screen taps, follow these steps to re-calibrate it:

- **1.** Tap Start > Settings > System > Screen.
- **2.** On the Alignment tab, tap **Align Screen** button, and follow the instructions on the screen. After calibration is completed, Align screen reappears. Click OK on upper right corner to return to the home screen.

# **Windows Default Today Screen**

When turning on the phone, you can see 'Windows Default' today screen. On this screen, you can see important and recent information. You can also move to each function by selecting items on the screen.

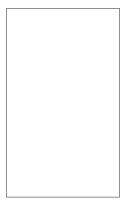

Start: Opens the MS Start menu.

• pictures: Shows the list of images and videos.

• music: You can play the music directly.

• **getting started:** Shows today's date and current time.

• **phone:** You can see the missed call history.

• voicemail: You can see new voicemail.

• **clock:** Shows the current time and date (if highlighted).

• **text:** You can see the unread message from Inbox account.

• calendar: Link to Calendar

• favorites: You can go bookmark directly.

\* Sliding open the qwerty keyboard will rotate the screen to landscape.

### **LG Home Screen**

LG home screen is specially designed to provide an easy-to-use smart phone experience.

There are 3 home screens available, drag the touchscreen from side to side to view them. You can easily control most features of GW910™ using LG Home. You can add favorite contacts and media to the corresponding screens for quick access.

There are shortcut icons for some of the menus and functions at the bottom of the home screen, allowing you to access them directly from the home screen.

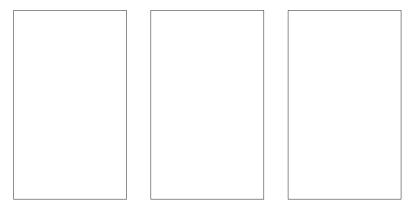

To set or change the Today screen (including the LG Home Screen and Windows Default), tap Start > Settings > Today > Items (tab) > LGldles / Windows Default > OK (on the top right of the screen).

### **LG S-class UI Tutorial**

The LG S-class UI Tutorial will be displayed if you set the LG home screen. This is the video tutorial showing you how to access and use the phone menus, such as Contacts and Messaging. It plays automatically every time you turn on the device, if the LG Home screen is set. If you want to see the movie again, tap the Quick Settings tab on the Home screen. See the next page for more information.

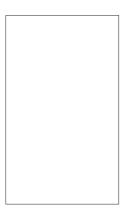

# Taking a look at LG home screen

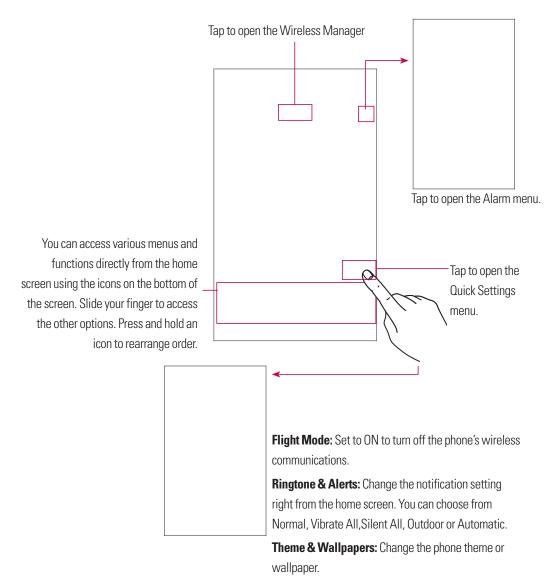

**LG S-Class UI Tutorial:** Launches the tutorial.

| * Sliding open the qwerty keyboard will display the options (on the left). These are major functions that most use the slide-out keyboard. |
|----------------------------------------------------------------------------------------------------|
|                                                                                                    |

### **Favorite Media & Contact**

Drag the Home screen from side to side to reveal the Media and Contact Favorites screens. You can easily access the favorite Contacts or Multimedia files from these screens.

Press and hold the Add Contacts and Add Files buttons to add/edit items for the screen.

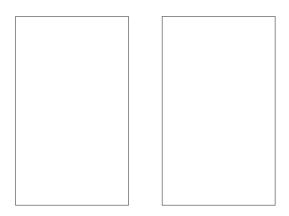

# **Indicators**

The following are some of the status icons that you may see on your device. It may appears right-upper corner of the screen.

| Icon        | Description                 |
|-------------|-----------------------------|
|             |                             |
|             |                             |
|             |                             |
| an an       | Remaining battery life      |
| 르           | Battery is very low         |
| <b>⊕</b> J  | Battery charging            |
| <b>4</b> €  | Sound on                    |
| <b>√</b> ×  | Sound off                   |
| 'Di         | Ringer in vibration mode    |
|             |                             |
|             |                             |
|             |                             |
|             |                             |
| <u>Y</u> il | Maximum signal strength     |
| <b>Y</b>    | No signal                   |
|             |                             |
| Υį          | No phone service            |
| <u>Y.</u>   | Searching for phone service |
| ଲା          | Voice call in progress      |
| <i>c</i> ,  | Calls are forwarded         |

| lcon       | Description                                                       |
|------------|-------------------------------------------------------------------|
| <i>c</i>   | Call on hold                                                      |
| e!         | Missed call or rejected call                                      |
| <u>\$</u>  | Voice command                                                     |
| <u> </u>   | TTY                                                               |
|            |                                                                   |
| G          | GPRS (General Packet Radio Services) available                    |
| Е          | EDGE (Enhanced Data Rates For Global Evolution) available         |
| 3 <b>G</b> | WCDMA or HSDPA available                                          |
| ×          | New e-mail or text messages                                       |
| <u>C</u> a | New voice mail                                                    |
| ₽          | There are more notifications. Tap the icon to view all.           |
| <u>ک</u>   | SIM is not inserted. You can not use Network service without SIM. |
| ₩          | Shows the list of running Applications by tapping this indicator. |

# Menu Tree

Tap Start and then to open the top menu. From here you can access the following menus and categories: **Communications, Multimedia, Applications** and **Settings** 

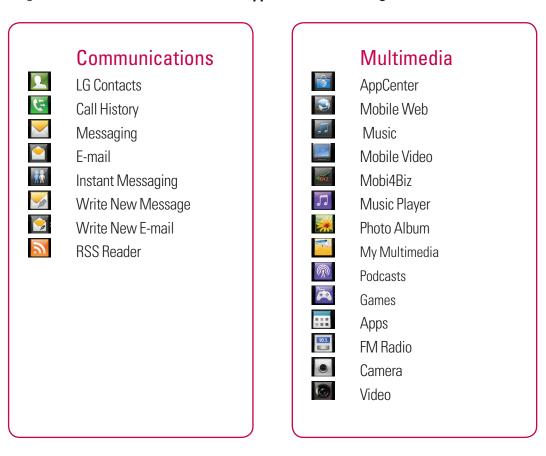

# Menu Tree

# **Applications**

Downloaded

Navigator

Mobile Banking

Pocket Express

**(** Internet Explorer

30 Schedules

12 50 Alarm

Multitasking

Weather

Calculator \$ 9.00

Tip calculator

000000 Stopwatch

Sprite Backup

Tools

D

# **Settings**

Phone Settings

Fingerprint Sensor

Touch Feedback

Sensors

XT9 in put

Screen Outputs

Homescreen Layout

TTY

# **Using the Start Menu**

The Start menu, located at the top left corner of the Today screen, displays a list of programs. It allows you to open a screen and switch from one program to another. You can start a program by scrolling through the programs list and tap a program.

Scroll down with your finger to see more programs that are installed in your device. Tap and hold an item to move to the top.

| Image | Menu                 | Description                                                                 |
|-------|----------------------|-----------------------------------------------------------------------------|
|       | Today                | Takes you to the Today screen.                                              |
|       | Phone                | Opens the dialing screen and keypad.                                        |
| Text  |                      | Opens the Message menu (SMS/MMS).                                           |
|       | E-mail               | Opens the Email accounts screen.                                            |
|       | Calendar             | Opens the MS calendar                                                       |
|       | Internet             | Web Browser to access the Internet                                          |
|       | Explorer             | 0 1400                                                                      |
|       | Contacts             | Opens MS Contacts                                                           |
|       |                      |                                                                             |
|       | Instant<br>Messaging | Opens the AIM, MSN, and Yahoo Messenger client.                             |
|       | AppCenter            | Link to an web site to download ring tones, graphics, and multimedia files. |
|       | Mobile Web           | Opens the Web portal.                                                       |
|       | Camera               | Opens the Camera (and Camcorder) function.                                  |

| Image | Menu             | Description                                                                                                    |
|-------|------------------|----------------------------------------------------------------------------------------------------|
|       | Navigator        | The Navigator application on your device uses GPS positioning technology and your carrier's data network to provide you with driving directions and a host of other services. |
|       | Marketplace      | Link to (download) the Windows® Marketplace for Mobile application.                                                                                                    |
|       | Settings         | Opens the phone's Settings menu.                                                                                                    |
|       | Apps             | Opens the folder containing the pre-loaded apps, like Mobile Banking and Mobi4Biz.                                                                                            |
|       | Multimedia       | Opens the folder containing Multimedia applications, such as FM Radio, Music Video, and Podcast.                                                                              |
|       | Tools            | Opens the folder that contains Tools, such as Task Manager, Java, MobileZip and more.                                                                                         |
|       | Games            | Opens the folder containing Games.                                                                                                    |
|       | LG Menu          | Opens the LG Menu.                                                                                                    |
|       | Music            | Opens the folder containing a variety of music apps.                                                                                                    |
|       | Windows<br>Live  | Lets users sync their email from Windows Live Hotmail as well as their Windows Live Contacts                                                                                  |
|       | Office<br>Mobile | Opens the folder containing the MS Office Mobile applications Excel Mobile, PowerPoint Mobile, OneNote Mobile and Word Mobile.                                                |
|       | File Explorer    | File Explorer is a program for managing files on the phone and memory card                                                                                                    |

| Image | Menu               | Description                                                                                                    |  |
|-------|--------------------|----------------------------------------------------------------------------------------------------|--|
|       | Help               | Opens up the help function, allowing you to access more information about how to use your phone.                                                                 |  |
|       | Getting<br>Started | Allows you to easily set up the most commonly used functions on your phone.                                                                                      |  |
|       | Search<br>Phone    | Search Phone widget that will search your phone and its various apps, including e-mail, calendar, contacts, messages, tasks, and Word documents, to find results |  |
|       | Pictures & Videos  | Allows you to browse your phone folders for Pictures and Videos.                                                                                                 |  |
|       | Windows<br>Media   | Opens Windows Media Player.                                                                                                    |  |

# **Using the LG Menu**

Tap Start and then :: LG Menu to access the LG Menu. The available functions are organized by category. The categories are Communications, Multimedia, Applications, and Settings.

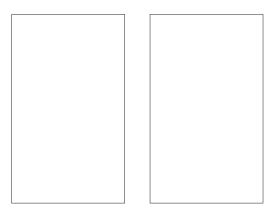

# **Volume keys**

The side volume keys will control the System volume when the screen is idle, the Earpiece volume during a call, and the Music/Sound volume when playing a track.

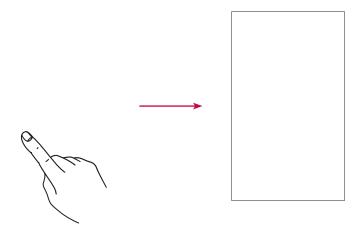

# **Using the Multitasking function**

You can press the Multitasking Key to go directly to the Multitasking menu. From here you can view the applications that are currently running and access, or close, them with one touch.

If you touch Menu, you can end all tasks at a time or activate MS task manager.

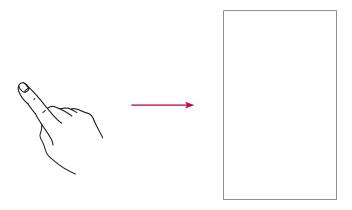

# **Customizing Today Screen**

The Today screen displays important information, such as upcoming appointments and status indicators. Go to Start > Settings > Today > Appearance (tab) to configure the overall look of your phone. Go to Start > Settings > Today > Items (tab) to configure the Today screen.

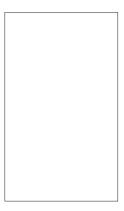

To change to the LG Home screen (otherwise known as the LG Idle screen, see page 27 for details), select LGIdles. To select the default MS Today screen, select Windows Default.

Check the Today timeout and select the number of hours from the drop down list. If you don't use your phone after the specified length of time has elapsed, the screen switches to the Today screen.

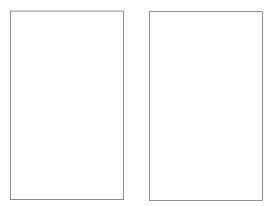

| and the LG Idle screen options. This screen customizable. | n is able to display mo | ore options and menus, making it more |
|-----------------------------------------------------------|-------------------------|---------------------------------------|
|                                                           |                         |                                       |
|                                                           |                         |                                       |
|                                                           |                         |                                       |
|                                                           |                         |                                       |
|                                                           |                         |                                       |
|                                                           |                         |                                       |
|                                                           |                         |                                       |
|                                                           |                         |                                       |
|                                                           |                         |                                       |
|                                                           |                         |                                       |
|                                                           |                         |                                       |

The Today screen, below, is available, if you choose to deselect both the Windows Default screen

#### Call

You can call easily with the smart dial feature. If you press any one or more buttons on the dialpad, the screen displays the phone number or the names in Contacts or Call History starting with the number(s) or characters you enter. Then, you can select the number you want to call.

#### Note

If you tap a wrong number, tap the Back arrow ( ) to erase individual numbers one at a time. To delete all the numbers, tap and hold the Back arrow.

### **Call History** Tap the Send key , then select **Call History**.

Your phone saves the most recent missed, received and dialed calls, along with the call lengths in the Call history menu. From this menu, you can easily place a call to the most recent dialed, received or missed calls.

### Make a call

### Making a Call from Phone

- **1.** On the Home screen, press the Send key **to** open the keypad.
- **2.** Key in the number using the keypad and tap the Send key or the Send button on the screen.
- **3.** To end the call, press the End hard key or the End button.

### Making a Call from your contacts

- **1.** Tap Start > LG Menu > LG Contacts or tap Contacts on the bottom left of your Home screen.
- **2.** Scroll to the contact you want to call.
- 3. Tap the contact to select it and press the Send key . . .

### Answering and rejecting the call

When your phone rings, press the Send key or tap the **Answer** button on the screen.

To reject an incoming call, press the End key or tap the **Reject** button on the screen.

### In-call options

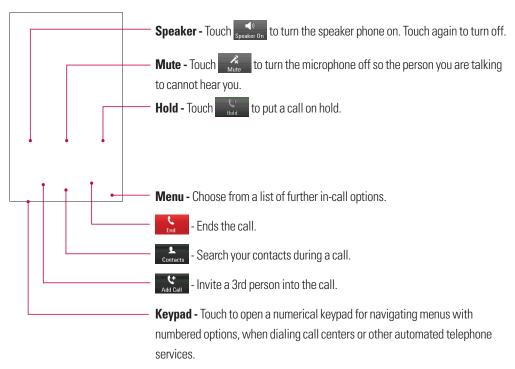

### **Sharing a Video during your Phone Call**

During a call, you are able to share and/or receive video with others who have a Video Share capable phone. During a voice call, the phone will let you know whenever you can share video by showing the "Video Share Ready" button.

#### Note

This service is only available in the following conditions.

- Subscribed on the Video Share service.
- Presence of square-shaped indication such as '3G' at the top of your signal strength icon.

### Initiating a Video Share Session

- 1. Once the voice call has been established, after a few seconds you can see the **Video Share Ready** on the screen, provided that the other party's phone is also Video Share capable. Then, you are ready to start sharing your video with the other party.
- 2. To suggest Live Video Share session to the other party, simply tap Video Share Ready on the screen or the camera key on the right side.

#### Note

If you set Audio Alert (Tap **Start > Settings > System > Video Share**) as **ON** (default set is OFF), you will receive an audio alert when Video Share is ready.

#### Note

If the other party is not able to hold a Video Share Call, then the call will be terminated.

There are options to select the type of Video Share between Live and Recorded. You can choose one of the sharing types after selecting Video Share on the Menu.

- **Live:** You can share a real-time video stream with the other party while having a conversation.
- ▶ **Recorded:** You can share a pre-recorded video clip with the other party while having a conversation.

#### Note

- Only video files that recorded on resolution 176 \* 144 are able to be shared.
- **3.** If the other party accepts your request, a video share session begins. (It can take a few seconds for the other party to accept your invitation and start the Video Share Call.)
- **4.** Select the STOP menu item at any time when you want to quit sending video, or press the finish both the voice call and the video share session.

#### Note

- 1. The Video Share Call will be terminated in the following cases:
- When you accept a 3rd party, Conference Call, or a 2nd incoming call during a Video Sharing.
- When the voice call is placed on hold.
- When the voice call is disconnected.
- When moving out of a 3G service area.
- When the network connection is poor.
- 2. The Video Sharing will not be available in the following cases ("Video Share Ready" button will be grayed out).
- When trying to make a conference call/second call during a call.
- When the voice call is placed on hold.
- ▶ When moving out of a 3G service area.

### Receiving a Video Share Session

**1.** If you get the Video Share invitation pop-up, tap **Accept** to allow the other party to send video stream. If you don't want to accept the request, tap **Decline**.

#### Note

- The speakerphone will be automatically turned on when a Video Share session gets started, and automatically back to the previous mode when a Video Share session ends.
- When a Hands-free device (Bluetooth or stereo headset) is connected, Speakerphone will not be turned on automatically.

### Additional Ways to Initiate a Video Share Call

From **Contacts**, **Call History** and the **Camera** preview screen, you can initiate a Video Share call.

#### Initiating a Video Share Call From Camera Preview

When you see scenery through the camera preview screen, you may want to share. Then you can initiate the video share call with who has a video share capable phone.

- 1. Open the Camera function. The, tap the 🗳 icon on the left bottom of the camera preview screen.
- 2. Select a contact from the list to initiate a Video Share Call:
  - a. Tap the number to call. Or
  - b. Enter a new phone number. Tap the lower-right Menu option and select **Enter New Number.**
- **3.** After a successful call setup and checking the other party's capability of Video Share, the video share invitation will be automatically requested.

#### Initiating a Video Share Call From Contacts

You can also initiate a Video Share Call directly from the Contacts list.

- **1.** Select the contact and highlight the number, if it has more than one phone number.
- **2.** Tap the **Menu > Video Share** and you can choose the sharing type between **Live** and **Recorded**.
- **3.** After a successful call setup and checking the other party's capability of Video Share, Video share invitation will be automatically requested.

#### Initiating a Video Share Call From Call History

You can also initiate Video Share Call from Call History.

- **1.** Press the Send key and select Call History. Highlight the desired contact.
- **2.** Tap the **Menu > Video Share** and you can choose the sharing type between **Live** and **Recorded**.
- **3.** After a successful call setup and checking the other party's capability of Video Share, Video share invitation will be automatically requested.

### Saving your Video Share

You can record a video stream as a clip during a live Video Share session. There will be a prompt asking if you would like to save or discard the video at the end of a recording. If you choose to save the video, it will be saved in the **My Documents** folder in your phone.

#### Note

When you have recorded Video Share file, you can make video share call in Photo Album or My Multimedia.

## Contacts Tap Start > LG Menu → > LG Contacts in the Communications tab

#### Overview of Contacts

Contacts serves as your address book and information storage space for the people and businesses you communicate with. You can store phone numbers, e-mail addresses, home addresses, and any other information that relates to a contact, such as a birthday or an anniversary date. You can also add a picture (if the contact is saved in the Phone's memory) or assign a ring tone to a contact.

From the contact list, you can quickly communicate with people. Tap a contact in the list for a summary of contact information. From there, you can call, send a message and so on.

## Searching for a contact

- 1. Start > LG Menu > LG Contacts (In the Communications tab).
- **2.** Browse the Contacts list to find the Contact you are looking for or touch on the top of the list and enter the contact name using the keypad.
- **3.** Select the contact you want, then the options appear on the screen. Choose what you would do from the Send Message, Blog, Video Share, Send Vcard, Edit, Change Storage, and Delete functions.

You can also view the contacts in 4 categories such as Contacts, Groups, Favorites, and Recently Viewed by tapping the box on top of the screen (Contacts is set to default).

## Adding a new contact

Select LG Contacts to open the address book. Tap **New Contacts** and enter the new contact information such as Name, Company, Displayed Name Type and so on. You can also choose whether to save the contact to Handset or USIM and **Add Picture**.

#### To Create a Contact

- 1. Tap Start > LG Menu : > LG Contacts in the Communications tab.
- **2.** Tap **New Contacts** and enter the contact information.
- 3. Tap Save To and choose from Handset or USIM.
- 4. Enter contact details.
- **5.** When finished, tap **0K**.

#### Tip

If someone who is not in your list of contacts calls you or sends you a message, you can create a contact from Call History by tapping **Menu** > **Save to Contacts**. If you want to save the number of the contact who sent you a message, tap **Menu** and **Save Number** from the message.

## To Change Contact Information

- 1. Tap Start > LG Menu : > LG Contacts in the Communications tab.
- 2. Choose the contact from the list.
- **3.** Tap **Menu** > **Edit** and enter the changes.
- 4. When finished, tap Save.

#### To Find a Contact

There are several ways to find a contact when your contact list is long.

- 1. Tap Start > LG Menu : > LG Contacts in the Communications tab.
- **2.** Tap the Search icon to be able to search the contact list by entering the Contact name.
- 3. In the contact list, do any of the following:
- ► In Name view, the contacts are listed in alphabetical order. If not in Name view (default), tap Menu > View by Name in the contact menu.
- ► To see a summary of information about a contact, tap the contact. From there you can also make a call, send a message, etc.
- You can also see a list of available actions for a contact by tapping the contact's name on the list.
- ➤ To see a list of contacts employed by a specific company, tap Menu > View by Company. Then, tap the company name.

## To Copy SIM Contact to Handset

If you have saved contacts on your SIM card, you can copy them to the Handset memory. They can be copied one at a time, several at a time, or all at once.

- 1. Tap Start > LG Menu : > LG Contacts in the Communications tab
- **2.** Tap **Menu** > **Change Storage** > **Copy to Handset.** Your Contacts will appear in a list, from where they can be selected for Copying.
- **3.** Check the contact to copy to your handset one by one or tap **Menu** to Search or Select All.

#### Note

You can also copy Contacts on your device to your SIM card by selecting Copy To SIM, as shown in step 2 (above).

# Sending Messages Tap Start > LG Menu → Messaging in the Communications tab > Menu > New > SMS/MMS. Or, simply select text > Compose (Left soft key) > SMS or MMS

**1.** Tap the **To** field to enter the recipient. Simply type the number, or open your contacts or favorites by tapping . Once you check the recipients, tap **Insert** to return to the message screen.

You can add multiple contacts by separating each number with a semi-colon (;). When you have finished, tap the text field below to compose the message text.

When you have finished entering the text, tap OK, and then tap Send SMS on the top of the screen to send the message. Note that when you are entering the text, you can add text templates, emoticons, or names and numbers by touching **Menu** at the lower right of the message.

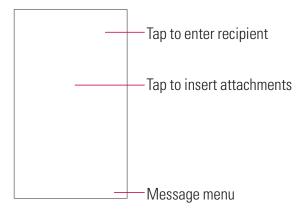

#### Note

You can add up to 10 recipients.

# **Entering texts**

## Using text input method

There are various input methods when using the touchscreen, including Block Recognizer, Keyboard, Letter Recognizer, Transcriber, and XT9 Keypad. The Input icon appears on the menu bar to indicate which input method is currently selected. The Input Selector arrow (shown at the right of the Input icon) opens a list of available input methods.

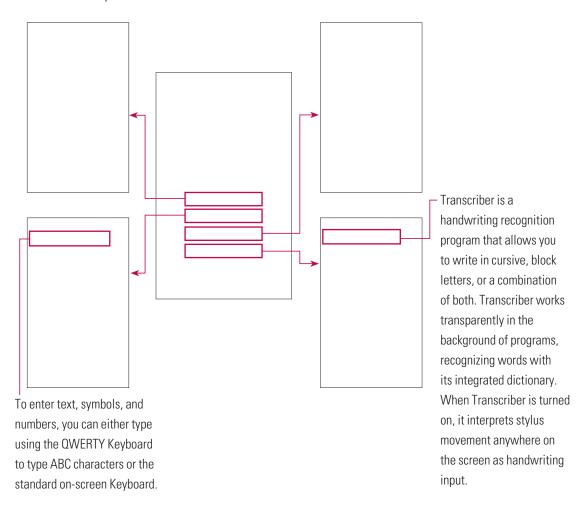

# **Transcriber Gestures**

Use quick strokes of the stylus to edit your text or insert returns, spaces, or tabs.

| Do                            | То                                                                                                    |  |  |  |  |
|-------------------------------|----------------------------------------------------------------------------------------------------|--|--|--|--|
|                               | Insert a paragraph return at the cursor.  The horizontal part of the gesture must be at least twice the length of the vertical part.                                                     |  |  |  |  |
| L,                            | Insert a space at the cursor.  The horizontal part of the gesture must be at least twice the length of the vertical part.                                                                |  |  |  |  |
| -                             | Move the cursor one space back to erase any text.  Make the gesture by drawing a line from right to left.                                                                                |  |  |  |  |
| <b>J</b>                      | Open the menu of alternate words if a word is selected, or open the onscreen Transcriber keyboard if no text is selected.  Make the gesture by drawing a line straight down and back up. |  |  |  |  |
| †                             | Change the capitalization of a selected letter, word, or block of text.  Make the gesture by drawing a line straight up.                                                                 |  |  |  |  |
| ¶.                            | Undo the last action.  Make the gesture by drawing a line straight up and back down.                                                                                                    |  |  |  |  |
|                               | Copy the selected text.  Make the gesture by drawing a line from left to right and back.                                                                                                 |  |  |  |  |
| $\stackrel{\longleftarrow}{}$ | Cut the selected text.  Make the gesture by drawing a line from right to left and back.                                                                                                  |  |  |  |  |
| Λ                             | Paste copied or cut text.  Make the gesture by drawing a line from the lower left of the screen diagonally up toward the right and back down to the right.                               |  |  |  |  |
|                               | Insert a tab. The horizontal part of the gesture must be at least twice the length of the vertical part.                                                                                 |  |  |  |  |

#### Note

You can also use the Enter, Space, and Backspace buttons on the Transcriber toolbar.

# Entering Text on your device using the QWERTY Keypad

: When you press once, it - allows you to use the Upper character, such as special characters and numbers on each button. Press and hold the FN button if you want to continue entering upper characters.

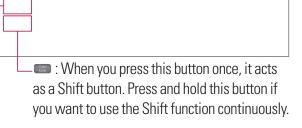

# **Entering Text on your device in portrait view**

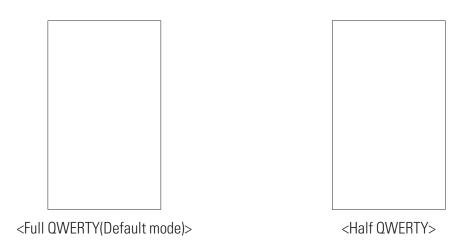

With the XT9 keypad, you can enter text by touching the keys displayed on the screen. This is the most common way to enter text in portrait mode.

- ▶ The XT9 Keypad is available when text entry is possible.
- ► Enter letters by touching the labeled keys.

#### **Full QWERTY**

In portrait mode, Full QWERTY mode lets you enter characters by touching the labeled key.

#### The Half OWFRTY

In Half QWERTY mode, a single tap will display the first letter of the key you touched. Quickly touching the key a second time results in entering the second letter on the key. If XT9 is set to On, you can tap each key once for each letter, the phone will display the word you are typing. This option reduces the number of key presses.

Tap the **FN** and **DEL** keys to switch between Full QWERTY and Half QWERTY.

## **Entering symbols**

Symbol mode allows you to enter various symbols and special characters.

In full or Half QWERY mode: Tap FN, and then choose what you want to enter. Or tap FN and the space key to enter additional symbols.

## **Entering numbers**

**Full Qwerty:** Tap **FN** to enter just one number. Tap and hold **FN** to enter numbers continuously. Half Owerty: Tap the 123 key.

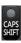

# CAPS key

Tap briefly to activate Uppercase letters for just one character. Tap and hold to enter Uppercase letters continuously.

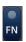

# FN kev

Tap briefly to enter the Upper characters. Tap and hold to enter the Upper characters continuously.

## Entering the text with XT9 mode

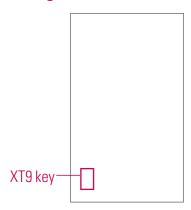

If you set XT9 keypad is ON, you can enter the text with XT9 mode. XT9 mode uses a built-in dictionary to recognise your words based on the key sequences you touch. Simply touch the key associated with the letter you want to enter, and the dictionary will predict the word you want to use.

## **Email** Tap **Start > LG Menu ::** > **E-mail** in the **Communications** tab

## **About Email**

Your Windows Phone smartphone can connect to:

- Personal email accounts from Internet service providers (ISP) like Yahoo!, AOL, and Hotmail. You
  can wirelessly synchronize these personal email accounts with your GW910™.
- Corporate email accounts on Microsoft® Exchange Server or IBM Lotus Domino. You can wirelessly synchronize corporate email accounts with your GW910. To set up corporate wireless email on your smartphone, use the Microsoft® Direct Push setup.

## Set up a Personal Email

- 1. Tap Setup E-mail in the e-mail menu.
- 2. Enter your E-mail address, Password, and tap Next.

Auto configuration attempts to download necessary e-mail server settings so that you do not need to enter them manually.

#### Note

- Select the Save Password check box if you want to save your password so that you do not need to enter it again.
- 3. Once Auto configuration has finished, tap **Next**.
- **4.** Enter Your name (the name you want displayed when you send e-mail) and the Account display name. Then, tap **Next**.

If Auto configuration was successful, the Account display name and User name fields are automatically populated. Tap **Next**, and then **Finish** to complete setting up your account, or tap **Options** to access additional settings.

If Auto configuration is unsuccessful, contact your ISP or network administrator for the setup information and enter it manually.

## Wireless Corporate Email

Corporate Wireless Email Setup

To set up corporate wireless email on your GW910, contact your IT administrator for setup instructions and support for Microsoft Direct Push. Microsoft Direct Push provides wireless access to your corporate email, contacts, calendar, and tasks for Microsoft Exchange Server. Activate an appropriate enterprise data plan for your account before using Microsoft Direct Push.

#### Send an Email

- **1.** Tap **Start > LG Menu > New E-mail** in the **Communications** tab, and then select your email provider (if applicable).
- **2.** In the **To** field, do one of the following:
  - Enter an email address
  - Enter a contact name
- 3. Tap the Subject field, and then enter the subject.
- **4.** Type the text in the message box. To edit your email, such as adding files or Message Options, tap **Menu**, and then select the option you want.
- **5.** After finishing, tap **Send** at the lower left of the screen.

## **Downloading Messages**

How you download messages depends on the type of account:

- To send and receive email for an Outlook E-mail account, begin synchronization with Exchange Server through ActiveSync.
- To send and receive email for an email account that you have with an Internet Service Provider (ISP), download messages through a remote email server.
- You automatically receive text messages when your phone is turned on. When your phone is turned off, your service provider stores messages until the next time your phone is turned on.

## To Reply to or Forward a Message

- **1.** Open the received MMS message and then tap **Reply**, **Menu** > **Reply**, **Reply All**, **or Forward**.
- **2.** Enter your response. To quickly add common messages, tap **Menu > Text Templates**, and then tap a message.
- 3. Tap Send.

#### Note

- You will receive an alert when you receive messages. Messages are stored in the Inbox.
- In the Inbox, you can identify each message by icons.
- ▶ If the phone notifies you that there is no more space for SIM messages, you must delete some messages from the Inbox.
- If the phone notifies you that there is no more space for more messages, you can free space by deleting messages, media, and applications.

# Messaging

This menu includes functions related to text messaging and MMS.

## Managing Messages

- ► Tap **Start > LG Menu**. From there you can select the **Messaging** menu in the **Communications** tab to view your accounts, including Messages and email.
- **1. Inbox:** View received messages. Select a message to view it.
- **2. Outbox:** The Outbox is a temporary storage area for messages waiting to be sent. Failed messages are also placed in the Outbox.
- 3. Sent Items: Lists the messages you sent (Messages/email).
- **4. Drafts:** View saved messages. Select a message, and then edit it.
- **5. Deleted Items:** View deleted items.

# AppCenter Tap Start > LG Menu → > AppCenter in the Multimedia tab

#### Note

Additional charges may apply when you download new content. Contact for more information.

## Ringtones

This menu option connects to 's ringtone download site.

#### Games

This menu option contains the games to enjoy.

## Cool Tool/Apps

#### **Videos**

This menu option allows to download the video files from network.

## **Color Graphics**

This menu option connects to 's graphics download site.

#### Fun Packs

#### **Themes**

This menu option allows to download the wallpaper themes.

#### **Answer tones**

This menu option allows to set the tone for answering a call.

#### **MEdia Net Home**

This menu option connects to 's web portal that you can customize to display your favorite information.

## Mobile Web Tap Start > LG Menu → > Mobile Web in the Multimedia tab

Mobile Web is 's web portal that you can customize to display your favorite information.

#### **Note**

May require an data plan. Please contact your wireless representative for more information.

## Music Player Tap Start > LG Menu : > Music Player in the Multimedia tab

Allows you to use the music player and displays your music. You can play digital audio files stored on your device or on a memory card.

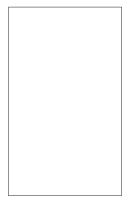

If you tap Menu on the right side, you can check menus as below.

- New Playlist: Create personal playlists.
- Add to Playlist: Add new song to playlist.
- ▶ **Delete Playlist**: Delete a playlist.

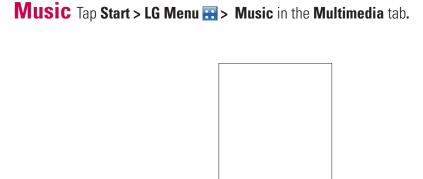

## **Shop Music**

Selecting Shop Music from the Music submenu launches a music page in your browser where you can purchase music from third-party stores and .

#### Music ID

MusicID is an application that uses the onboard microphone to analyze song samples and then compare them to a remote database of songs. Once the application completes the analysis of a song sample, it tells you the name of the song, the artist, and album artwork as well as opportunities to buy related content.

#### XM Radio

Selecting XM Radio from the Music submenu launches a preinstalled application. The application allows you to listen to dozens of channels of digital radio on your mobile phone. Get unlimited access to commercial-free music, the latest Hip Hop, R&B, Rock, Jazz, and Country anywhere you go.

**WARNING!** This product downloads a large amount of data, and you are responsible for all data volume charges incurred.

### Music Videos

Selecting Music Videos from the Music submenu launches MobiVJ. With this application, you will have access to music videos from the most popular artists and more! With this application, Simply click on a Channel and start watching!

## Community

Selecting Community from the Music submenu launches your browser to visit the hot user communities. The application allows you to interact with the community as well as artist sites.

## Music Apps

Selecting Music Apps from the Music submenu launches the browser to visit an area where you can purchase music-related applications for download.

#### Note

Additional charges may apply when you download content. Contact for more information.

## Mobile Video Tap Start > LG Menu → > Mobile Video in the Multimedia tab

CV brings you quick, on-demand access to news, sports, weather, and entertainment video clips. Catch up on TV's hottest shows, funniest comedians, biggest headlines, and latest sports scores. You can even personalize your homepage for quick access to your favorites. In addition, the CV service streams local weather information to your personalized News & Weather page every day.

### Mobi4Biz Tap Start > LG Menu → Mobi4Biz in the Multimedia tab

Mobi4BIZ is a mobile finance application. Mobi4Biz is a fee-based, video-centric application that offers stock data, business news and related information, including company-specific VOD content.

### Games Tap Start > LG Menu → Sames in the Multimedia tab

In the Games submenu, Java and Windows games can be found. You can download the full versions of these games since only Trial versions are included for some of the games.

## Apps Tap Start > LG Menu → Apps in the Applications tab

In the Apps submenu of Menu, some of the several Java apps (My-Cast Weather, Notifier for iSkoot, and WikiMobile) can be found.

## Using your Alarm Tap Start > LG Menu : > Alarm in the Applications tab

- **1.** Choose **New Alarm**, and then use your fingers to set the time on the clock.
- 2. Select Repeat, and then choose the days on which to repeat the alarm.
- **3.** Tap Sound/Vibration, and then choose the type of alarm: Always Sound & Vibrate, Always Sound, Always Vibrate, and so on.
- **4.** Tap **Save** or **More** to further customize your alarm settings.
- **5.** You can also select **Quick Alarm**, to use the phone as a timer quickly and easily.

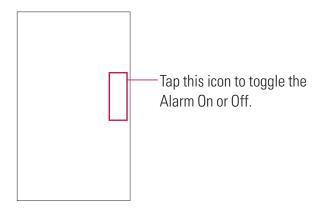

# Using the RSS Reader Tap Start > LG Menu → > RSS Reader in the

#### **Communications** tab

RSS (Really Simple Syndication) is a family of Web feed formats used to publish frequently updated content, such as blog entries, news headlines, and podcasts. An RSS document, called a feed, Web feed, or channel, contains either a summary of content from an associated website or its full text. Users subscribe to feeds by entering their links into the reader. Users can update the subscribed feeds regularly for new content and downloads any updates it finds.

## Weather Tap Start > LG Menu → > Weather in the Applications tab

Check today's weather and the weather forecast in any city you choose.

## To Change the City and State

- 1. Tap the Settings tab.
- **2.** Scroll and select the Region, Country, State, and City where you want to get weather data.
- **3.** Set Automatic Update to ON to receive automatic updates (Every 1hour).

#### **Note**

This function may result in additional data transfer fees from your provider.

## Using your Calculator Tap Start > LG Menu → Calculator in the Applications tab

- **1.** Tap the number keys to enter numbers.
- **2.** For simple calculations, tap the function you want  $(+, -, x \text{ or } \div)$ , followed by =.
- **3.** For more complex calculations, tap  $\stackrel{\bullet}{\mapsto}$  at the upper right of the screen, and then choose between sin, cos, tan, log, ln, and so on.

## Tip calculator Tap Start > LG Menu > Tip Calculator in the Applications tab

This feature allows you to calculate the tip quickly and easily based on the total bill; it also lets you calculate the split of the total bill according to the number of people.

- **Bill** Type the bill amount.
- ▶ **Tip (%)** Type the percentage of the Tip
- ▶ **Split** Enter the number of people.

# Using your Stopwatch Tap Start > LG Menu → > Stopwatch in the Applications tab

This menu allows you to record the elapsed time of an event. You can also display an individual lap time and the total time.

- **1.** To start timing, tap **Start**. The running time is displayed as HH.MM.SS.hh (hours, minutes, seconds, and hundredths of a second).
- **2.** During the timing, you can record an individual lap time by tapping Lap. Up to 99 lap times can be recorded.
- **3.** Stop and resume timing by tapping **Stop** or **Resume**.
- **4.** To reset the stopwatch, tap **Stop** and **Reset**.
- **5.** You can see the recorded lap times on the lap time list.

## Sprite Backup Tap Start > LG Menu ■ > Sprite Backup in the Applications tab

#### ▶ Backup

Provides a number of options to help you backup information on your phone.

#### ▶ Restore

Provides different restore options; these options are used to maximize the restore operation. In most cases, you will get the best results using the default option. However, depending on the complexity of the restore operation, you may need to change the options to get better results.

#### ▶ Schedule

This option allows you to set a backup schedule.

#### ▶ Options

You can view and access all Backup, Restore, Networking, Security History, and Help options.

- **General Restore Options:** Used for standard restore operations. (Restore to the same device or similar device with identical hardware and OS version.)
- Upgrade Mode Options: Used when restoring between different devices (Hardware types) or devices with different OS versions (AKU and AKU2). We continuously strive to improve our upgrade mode restore feature, but ongoing development and changes to the Windows Phone platform means that Upgrade Mode may not always restore your device to the state you want.

## Navigator Tap Start > LG Menu : > Navigator in the Applications tab

The Navigator application on your device uses GPS positioning technology and your carrier's data network to provide you with driving directions and a host of other services, including:

- ▶ GPS navigation gives you turn-by-turn directions to any address in the continental United States. If you miss a turn or get off track, Navigator will calculate a new route for you. You can enter an address using Navigator's automatic voice recognition system or by entering it on the device's keypad.
- Audio and visual traffic alerts while driving or viewing maps, as well as traffic rerouting capabilities to minimize delays on your trip.
- A Search feature that allows you to find businesses or points of interest near your current location, an airport, a waypoint, or any address entered. You can read ratings and reviews of businesses and easily call the business you found to check on the availability of an item or make a reservation. You can navigate to the business location now or save the address for later use.
- ▶ Maps of the area around your current location, around a marked waypoint, or around an address that you previously entered. You can pan the map (adjust left, right, up, or down) and zoom in or out.

You can also mark a point under the cursor as a waypoint.

- ▶ A compass-like indicator specifying your direction of travel, location, and speed.
- ▶ Personalization of your application preferences by selecting U.S. customary or metric distance units, the audible guidance language, and so on.

#### Note

To improve GPS antenna sensitivity, do not cover the GPS antenna area with your hand. Hold the handset as shown in the figure below.

- You will not be able to obtain a GPS location if you are in a restricted GPS signal area, such as a building, underground, or a location surrounded by metal or concrete.
- If you are indoors, use near a window for better GPS antenna sensitivity.
- lt is suggested that you use the vehicle power adapter in your car.
- It may take up to two to three minutes to get your GPS position. This time depends on the environment and network.

#### Login

After launching Navigator, the Login screen will appear. Your phone number is automatically generated. Your phone number MUST be the same as your carrier phone number, beginning with the area code; this way, you don't have to enter it when you call the Voice Address Input System. Correct the number, if necessary.

Enter your first and last names, and then click **Login**.

If you have already signed up for the TeleNav service, then the next Login screen will ask you to enter the 4-digit PIN you provided when registering for TeleNav at www.telenav.com.

You can also use many of Navigator's features on the TeleNav website, such as driving directions (Route Planning) and the Search function to find businesses, churches, schools, and government offices. You can also use the TeleNav website to add an address to your My Favorites list, manage your My Favorites and Recent Places lists, and shop at the TeleNav Store.

### Warning Screen

This next screen presents a warning regarding safe use. If you agree to the conditions, click Go.

#### **Product Tour**

If you choose to continue, a pop-up screen will offer you a brief tour of Navigator. Choose **Yes** to see a tour of Navigator's key features. To go directly to the application, choose **No**.

#### Note

► The product tour is only displayed the first time you log into Navigator and does not appear after subsequent logins. You can always access the Product Tour again in the Tools/Extras menu.

## Navigator Menu Overview

This section gives you a brief overview of the Navigator menus.

#### Main Menu

The Navigator Main Menu options are:

- Drive To
- Directory
- Maps
- Extras

#### Drive To Menu

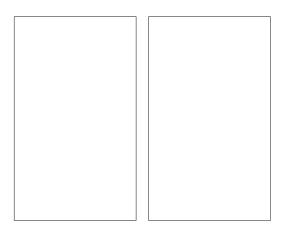

Use Drive To to select from a variety of ways to navigate to an address. The Drive To Menu options are:

- My Favorites Places that you have found and saved in the past, giving you quick access to them.
- Recent Places Navigator automatically saves all the places that you: 1) Found in a Directory
  (Business) search, 2) Viewed as a map, or 3) Located using a street address, intersection, city, or
  airport.
- Business Search the directory and find the addresses and phone numbers of businesses. Sort
  businesses by average star rating, and read user reviews. Once you find what you are looking for,
  you can get audible and visual driving or walking directions, place a call, view a map, or save it to
  your My Favorites list.
- Address Enter a street address by typing or speaking. You can leave the address field blank and type in a city name to get directions to the center of the city.
- Intersection Enter an intersection by typing or speaking.
- **Airport** Quickly find airports by typing in the name or 3-letter code. For more information about using the Drive To Menu.

#### **Directory Menu**

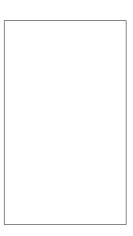

The Directory menu provides you with different ways to find the addresses and phone numbers of businesses, such as restaurants, motels, gas stations, churches, schools, government offices, and police and fire stations.

You have the following options in the Directory menu:

- **Spell Name** Type in a keyword for the search.
- **Recent Searches** Access a list of the businesses you have recently viewed.
- **Food/Coffee** Search from a variety of categorized restaurants.
- **Gas Stations** Search for nearby gas stations.
- **Gas By Price** Find the cheapest gas in your area.
- Bank/ATM Search for nearby banks.
- **Hotels/Motels** Search for nearby hotels and motels.
- Parking Search for nearby parking facilities.
- Other Search the Directory by category. Press the plus (+) sign to expand a category and the minus sign (-) to collapse it.

# Maps Menu

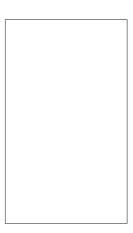

Use the Maps menu to view a map and traffic information for one of the following:

- Your Current Location
- A Favorite Place
- A Recent Place
- A Business (this is the same as the Search menu option)
- An Address
- An Intersection
- An Airport
- A City

#### Extras Menu

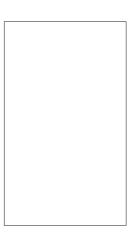

The Extras menu allows you to set your preferences for a number of options and features.

The Extras Menu options are:

- **Share Address** Share an address with friends on their mobile devices.
- **Record Location** Record your current location using GPS. This option is useful when you do not know your current address or if you want to mark an area that does not have a street address.
- My Favorites Manage your Favorites list by renaming or deleting items.
- **My Contacts** Manage your contacts by organizing them into categories or editing contact information
- **Refer a Friend** Invite another person to try the Navigator service.
- **Preferences** Set your preferences for the Navigator application.
- **Compass** View a compass showing your current heading.
- **About** View information such as your Navigator version number, the Customer Support phone number, and your account information. You can also take a Product Tour.

#### Note

Please press the Close button (X) or Exit menu button to shut down Navigator. If you press the End key, Navigator disappears, but it is still running in the background, continuing to consume battery power.

# Changing your Phone Settings Tap Start > LG Menu → Phone Settings in the Settings tab

You have the freedom to adapt the eXpo<sup>™</sup> to your preferences.

**Date & Time -** Adjust your date and time settings, or choose whether to receive notification when the time is updated.

**Ringtone & Alerts -** Choose your ringtone type: Normal, Vibrate All, Silent All, Outdoor, and Automatic.

**Themes & Wallpapers -** Choose your phone's Theme and Wallpaper.

**Power & Backlight -** Set up the Power and Backlight settings for Battery and External.

**Lock -** Set the lock mode status.

**Fonts -** Adjust the text size to see more content, or increase the readability in many programs.

**Memory Manager** - Your eXpo<sup>™</sup> has three possible memories: the phone itself, the SIM Card, and an external memory card that you may need to purchase separately. You can use memory manager to determine how each memory is used and see how much space is available.

# Using the Screen Outputs Tap Start > LG Menu → Screen Outputs in the Settings tab

**Pico Projector (sold separately) -** Projects eXpo™'s screen onto the screen or wall.

**TV Out-** Allows you to output to TV.

# TTY Mode (Teletypewriter)

TTY modes are as follows:

| Menu       | User                            | Feature  | Transmission/Receiving<br>Mode                    | When communicating with a non-TTY terminal |
|------------|---------------------------------|----------|---------------------------------------------------|--------------------------------------------|
| TTY Full   | For hearing/<br>speech impaired |          | text message transmission, text message reception | operator required                          |
| TTY + Talk | For hearing impaired            | can talk | voice transmission, text message reception        | operator required                          |
| TTY + Hear | For speech impaired             | audible  | text message transmission, voice reception        | operator required                          |

#### 1. TTY Full:

- Users who cannot talk or hear send and receive text messages through TTY equipment.

#### 2. TTY Talk:

- Users who can talk but cannot hear receive text messages and send voice messages through TTY equipment.

#### 3. TTY Hear:

- Users who can hear but cannot talk send text messages and receive voice messages through TTY equipment.

#### 4. TTY Off:

- Users send and receive without TTY equipment.

## Connecting TTY Equipment to a Terminal

- **1.** Connect a TTY cable to the TTY connector on the terminal. (The TTY connector location is the same as a hands-free ear socket.)
- **2.** Enter the TTY menu, and set the desired TTY mode. (For a TTY mode, see above.)
- **3.** After setting a TTY mode, check the LCD screen of the phone for the TTY icon.
- **4.** Connect the TTY equipment to a power source, and then turn it on.
- **5.** Call a number.
- **6.** When a connection is made, use the TTY equipment to enter and send text or voice messages.
- **7.** The voice or text message from the receiver end appears on the TTY equipment display.

Taking photos and recording Tap Start > LG Menu → Camera in the Multimedia tab, or press and hold the Camera button (on the right side of the phone) for 1~2 seconds

- 1. Holding the phone horizontally, point the lens towards the subject you want to take a picture of.
- **2.** Hold down the camera button on the right side of the phone for 1~2 seconds, or tap the camera button on the screen.

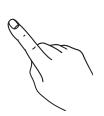

# **Settings - Before taking a picture**

To see the Settings menu, tap the screen once. These settings options disappear automatically if you do not make selections.

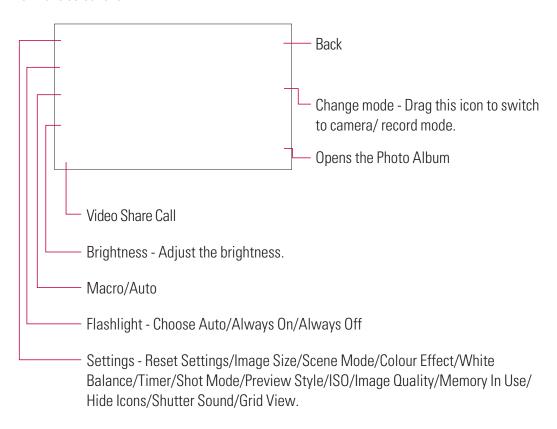

# **Settings - After taking a photo**

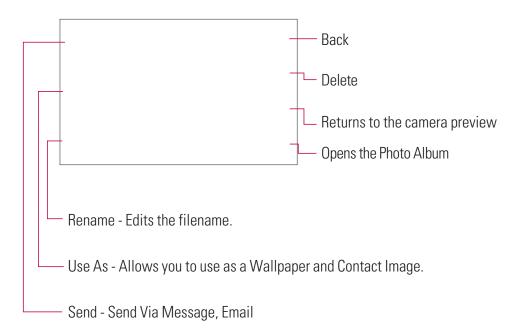

# **Settings - Before recording**

To see the Settings menu, tap the screen once.

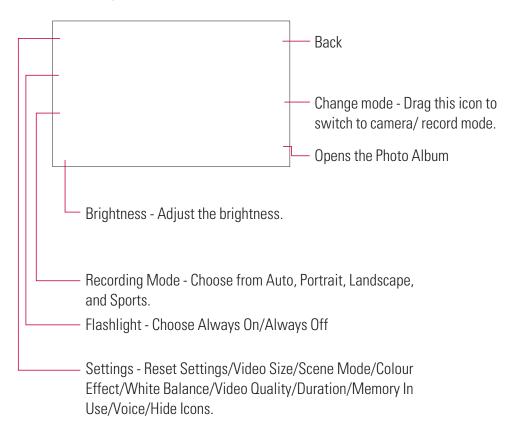

# **Settings - After recording**

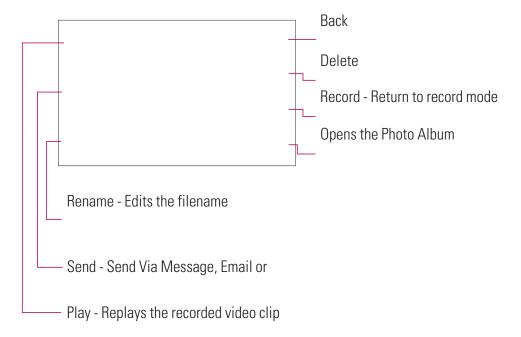

# Photo Album Tap Start > LG Menu E > Photo Album in the Multimedia tab

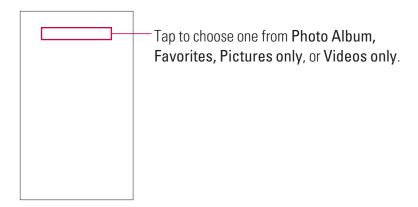

#### Note

Tap **Menu** to delete or sort files, or see a slideshow.

# My Multimedia Tap Start > LG Menu > My Multimedia in the Multimedia tab

You can view your files, including Audio and Pictures files, stored in the Handset and Memory Card. You can also see how much storage space is being used. The Pictures and Videos program collects, organizes, and sorts images and video clips in the following formats:

| File Type | File Extensions              |  |
|-----------|------------------------------|--|
| Image     | BMP, JPG                     |  |
| Video     | WMV, MP4, 3GP                |  |
| Audio     | AAC ,MP4,3GP,3G2,3GA,MP3,WMA |  |
|           | ,WMV,M4A ,AMR ,MID           |  |

You can view pictures as a slideshow, delete them, send them by email, edit them, or set them as the background of the Today screen.

# FM Radio Tap Start > LG Menu > FM Radio in the Multimedia tab

Your GW910<sup>TM</sup> has an built-in FM radio so you can listen to your favorite stations on the go.

Tune in to radio stations by searching for them manually or automatically. They will then be saved to specific channel numbers, so you don't have to search for them each time. To set your listening environment, tap

Menu on the FM Radio screen, and then choose an option you want to set, such as **Scan** and **Alarm**.

#### Note

- You must attach your headphones to listen to the radio. Insert them into the headphone jack.
- To improve radio reception, extend the headset cord, which functions as an FM antenna.
- 1. To save/add a station, tap the 123ch button on the FM Radio screen, tap **Menu**, and then tap **Add**.
- **2.** After saving the radio channels, you can listen to any preset channel by touching the left or right arrow.
- **3.** Access the following options menus by touching **Menu**:

- ▶ **Scan:** If you tap Scan, it automatically finds radio channels. If you want to save the current channel, then tap **Stop > Menu > Save preset**.
- ▶ **Mute:** Select this option to turn off the sound.
- ▶ **Preset Scan:** Choose whether to erase the existing presets before scanning for new stations.
- ▶ **Save preset:** Allows you to set the channels you use frequently, and assign Shortcut keys. This is found in the preset list.
- ▶ **Presets:** Displays the entire presets list.
- ▶ **Alarm:** Choose a preset as an alarm. Check the [Enable Alarm] box for setup.
- ▶ **Options:** Allows you to enable RDS and switch Alternative Frequency.

#### Note

**Enable RDS:** Displays the received data message from the radio station on the screen.

# **To Set Sound & Notifications of Actions**

- 1. Tap Start > Settings > Sounds & Notifications.
- In the **Sounds** tab, choose how you want to be notified by selecting the appropriate check boxes.
- In the **Notifications** tab, under Event, tap an event name, and then choose how you want to be notified by selecting the appropriate drop-down boxes. Choose from several options, connection event of call, active sync, or wireless network.
- In the Vibrations tab, choose how you want to be notified by vibrations when touching the screen.

# Using Fingerprint Sensor Tap Start > LG Menu → Fingerprint Sensor in the Settings tab

Allows you to adjust Motion Sensitivity and Turbo Scrolling Speed for the Fingerprint Sensor.

#### The Finger Sensor can be used as follows:

- In camera mode, zoom in and out by touching the fingerprint sensor.
- You can lock the eXpo<sup>™</sup> using fingerprint recognition.
   (Go to Tap Start > LG Menu > Phone Settings > Lock > Unlock device with fingerprint sensor.)
- In the Start Menu, navigate icons by touching the fingerprint Sensor.

#### Note

- Register at least two fingerprints to best use this function.
- If the phone is locked and the fingerprint is not recognized, tap the **Emergency Call** button to enter the PIN.

## **Voice Command**

Voice command is the function whereby your phone's voice recognition engine identifies the voice of the user and carries out the requested commands. When the user operates the voice command function, there are many available commands (see the following pages for more info).

Voice command is activated when you press and hold Back key under the Fingerprint Navigation sensor. You can see the icon on the upper side of the screen.

The  $eXpo^{\text{TM}}$  activates as you speak and command.

#### **Tap Start > Settings > Personal > Voice Command**

Allows you to see options for chosen item of the list.

\* Allows you to choose the Notification Options

# **Voice Command Options**

## Calendar options

- Enable/ Disable: Announces to remind the calendar.

# Media options

- Enable/ Disable: Announces the album, artist, genre of music.

## Message options

- Enable/ Disable/ High priority: Announces to arrive new message.

## Phone options

- Confirm when calling by name
- Confirm when calling by number
- Announce incoming calls

| Category              | Voice Command                                           |                                          |  |  |
|-----------------------|---------------------------------------------------------|------------------------------------------|--|--|
|                       | Step 1                                                  | Step 2                                   |  |  |
|                       | Call <contact> ex. Say "Call Frank"</contact>           | Nickname                                 |  |  |
|                       |                                                         | First Last                               |  |  |
|                       |                                                         | First Last Suffix                        |  |  |
|                       |                                                         | First Middle Last Suffix                 |  |  |
|                       |                                                         | Company (if shown in contacts list view) |  |  |
|                       |                                                         | Home                                     |  |  |
|                       |                                                         | Home2                                    |  |  |
| Making Phone<br>Calls |                                                         | Work                                     |  |  |
|                       | Call <contact> at/on <location></location></contact>    | Work2                                    |  |  |
|                       | ex. Say "Call Frank at Home"                            | Mobile                                   |  |  |
|                       |                                                         | Car                                      |  |  |
|                       |                                                         | Pager                                    |  |  |
|                       |                                                         | Assistant                                |  |  |
|                       | Dial                                                    | Local Call                               |  |  |
|                       | ex. Say "Dial 111 2222 2222"<br>"Dial +49 17 2233 5645" | International Call                       |  |  |
|                       | Callback                                                |                                          |  |  |
|                       | Redial                                                  |                                          |  |  |
| Showing Contacts      | Show/look up <contact> ex. Say "Show Frank"</contact>   | Nickname                                 |  |  |
|                       |                                                         | First Last                               |  |  |
|                       |                                                         | First Last Surfix                        |  |  |
|                       |                                                         | First Middle Last Suffix                 |  |  |
|                       |                                                         | Company (only if available)              |  |  |

| Category               | Voice Command                    |                                                 |  |  |
|------------------------|----------------------------------|-------------------------------------------------|--|--|
|                        | Step 1                           | Step 2                                          |  |  |
|                        | What's my next appointment?      |                                                 |  |  |
|                        | What's my schedule today?        |                                                 |  |  |
|                        | What's my schedule tomorrow?     |                                                 |  |  |
|                        | Reminders ON                     |                                                 |  |  |
|                        | Reminders Off                    |                                                 |  |  |
|                        | What's my next meeting?          |                                                 |  |  |
|                        | What's my next appointment?      |                                                 |  |  |
|                        | What are my                      |                                                 |  |  |
| Reading<br>Appointment | appointments(today)?             |                                                 |  |  |
|                        | What are my meetings(today)?     |                                                 |  |  |
|                        | What's my schedule(today)?       |                                                 |  |  |
|                        | What's my calendar(today)?       |                                                 |  |  |
|                        | What's my calendar for today?    |                                                 |  |  |
|                        | What are my appointments         |                                                 |  |  |
|                        | tomorrow?                        |                                                 |  |  |
|                        | What are my meetings tomorrow?   |                                                 |  |  |
|                        | What's my calendar for tomorrow? |                                                 |  |  |
|                        | What's my schedule tomorrow?     |                                                 |  |  |
| Playing Music          | Play anything                    |                                                 |  |  |
|                        |                                  | Say Album, Artist, Genre or Anything. While the |  |  |
|                        | Play music(music)                | options are being read out loud, hold down the  |  |  |
| Go to <b>Start</b> >   |                                  | Back key to the say option.                     |  |  |
| Settings >             | Play album                       | Hold down the Back key to say the Album         |  |  |
| Personal > Voice       | ·                                | name.                                           |  |  |
| Command to             | Play artist                      | Hold down the Back key to say the Artist name.  |  |  |
| Enable the Media       | Play genre                       | Hold down the Back key to say the Genre name.   |  |  |
| Voice Commands         | Turn Shuffle On                  |                                                 |  |  |
| voice commands         | Turn Shuffle Off                 |                                                 |  |  |
|                        | What song is this?               |                                                 |  |  |
|                        | What track is this?              |                                                 |  |  |

| Category          | Voice Command                                                                                                    |                   |  |  |
|-------------------|----------------------------------------------------------------------------------------------------|-------------------|--|--|
|                   | Step 1                                                                                                    | Step 2            |  |  |
|                   | Start/Open <pre>control of the control of the contr</pre> | Internet Explorer |  |  |
|                   |                                                                                                    | Word              |  |  |
|                   |                                                                                                    | Excel             |  |  |
| Starting Programs |                                                                                                    | MSN               |  |  |
|                   |                                                                                                    | Messaging         |  |  |
|                   |                                                                                                    | Windows Media     |  |  |
|                   |                                                                                                    | MSN Messenger     |  |  |
|                   | What time is it?                                                                                                    |                   |  |  |
|                   | What date is it?                                                                                                    |                   |  |  |
|                   | What is my battery level?                                                                                                    |                   |  |  |
|                   | Turn flight mode on                                                                                                    |                   |  |  |
|                   | Turn flight mode off                                                                                                    |                   |  |  |
|                   | What is my signal strength?                                                                                                    |                   |  |  |
|                   | What calls have I missed?                                                                                                    |                   |  |  |
| Getting Phone     | What missed calls do I have?                                                                                                    |                   |  |  |
| Status            | Set Ringer High                                                                                                    |                   |  |  |
| Status            | Set Ringer Loud                                                                                                    |                   |  |  |
|                   | Set Ringer Medium                                                                                                    |                   |  |  |
|                   | Set Ringer Middle                                                                                                    |                   |  |  |
|                   | Set Ringer Low                                                                                                    |                   |  |  |
|                   | Set Ringer Soft                                                                                                    |                   |  |  |
|                   | Set Ringer Off                                                                                                    |                   |  |  |
|                   | Set Ringer Mute                                                                                                    |                   |  |  |
|                   | Set Ringer Vibrate                                                                                                    |                   |  |  |
|                   | Help                                                                                                    |                   |  |  |
| Getting Help      | What can I say?                                                                                                    |                   |  |  |
|                   | What are my choices?                                                                                                    |                   |  |  |

# **Task Manager**

In some cases, programs automatically close to free memory. However, you can close programs manually.

- 1. Tap Start >Tools > Task Manager
- **2.** Check the running programs list in the Application column, also included are the Memory and CPU information for each program.
- **3.** End the programs manually by touching **End Task** at the lower left of the screen. This will close the highlighed task one at a time.

# Touch Feedback Tap Start > LG Menu **::** > Touch Feedback in the Settings tab

You can set the sound and vibration feedback for when you use the touch screen and set sounds for when you press buttons.

## Screen Tab

Select whether to set Vibration mode to **ON** or **OFF**. If set to **ON**, the screen vibrates when tapped. You can also choose Vibration Type and Vibration Strength. To set up Sound Type and Sound Tone, you must set Sound to **ON**.

## **Button Tab**

Select whether you want sounds for every button press. Once you set to **ON**, you will be able to select the sound type and volume.

## **Sensors** Tap **Start > LG Menu** > **Sensors** in the **Settings** tab

#### Accelerometer Sensor

If set to **On**, the rotation sensor automatically detects the orientation of your device and decides the view mode of the screen display: Portrait or Landscape. You can also set the phone to vibrate when the screen display switches.

#### Note

This function does not work when a program is launching.